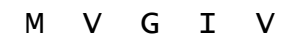

# RICHTLIJNEN

#### BIJ HET GEBRUIK VAN HET PROGRAMMA VOOR GEGEVENSINZAMELING (SECTOR ENERGIE / DNB)

## 1 Inleiding

Dit document bevat de handleiding bij MVGIV, het programma dat u jaarlijks gebruikt om ons het databestand van de financiële en operationele gegevens van uw vereniging te bezorgen.

Het invulprogramma maakt gebruik van Microsoft Excel en werkt met alle versies sinds Excel 97, met uitzondering van de online app Excel 365.

De applicatie wordt u aangeboden in de vorm van één bestand, namelijk 'mvgiv.xls'. U kunt het te allen tijde afladen van het internet op het volgende adres:

http://lokaalbestuur.vlaanderen.be/bbc/financiën-intergemeentelijke-samenwerking

## 2 Opstarten van MVGIV

Alvorens op te starten:

- Het is van belang dat u het bestand eerst downloadt en op uw harde schijf zet. Het programma maakt gebruik van Visual Basic en zal bijgevolg niet naar behoren werken als u het probeert te openen vanuit de internetbrowser.
- Sla MVGIV ook nooit op als xlsx- of als xlsm-bestand. Het programma blijft haar functionaliteit alleen behouden wanneer het opgeslagen wordt als xls-bestand (kies voor 'opslaan' of selecteer bij 'opslaan als' het formaat "Excel 97-2003-werkmap").
- Tot slot moet het beveiligingsniveau in Excel zo ingesteld staan dat macro's toegelaten worden. U kunt dit aanpassen via het Vertrouwenscentrum (onder Bestand > Opties > Vertrouwenscentrum > Instellingen voor het Vertrouwenscentrum…).

Het opstarten zelf verloopt zoals het openen van een gewoon Excel-bestand. Als er nog andere werkbladen openstaan in Excel, is het aan te raden om die eerst te sluiten. Vervolgens opent u vanuit Excel het bestand 'mvgiv.xls' of activeert u het vanuit Verkenner (dubbelklikken). Als u MVGIV voor het eerst opstart, kunt u, afhankelijk van het ingestelde beveiligingsniveau, onder de werkbalken bovenaan nog een gele band met een waarschuwing te zien krijgen. Klik in dat geval gewoon op de knop 'Inhoud inschakelen'.

## 3 Werking van MVGIV

### 3.1 Hoofdmenu

Na het opstarten van *mvgiv.xls* komt u in het hoofdmenu terecht:

| $9 - 0 - 1 - 1$<br>$X \parallel H$                                                                                                    | mvgiv.xls [Compatibiliteitsmodus] - Microsoft Excel                                                                                                    | $\overline{\phantom{a}}$<br>x                                                                                                    |
|----------------------------------------------------------------------------------------------------|----------------------------------------------------------------------------------------------------|----------------------------------------------------------------------------------------------------|
|                                                                                                    | Bestand Start Invoegen Pagina-inc Formules Gegevens Controlere Beeld Ontwikkel Invoegtoe                                                                 | $\triangle$ (2) $\Box$ $\Box$ $\boxtimes$                                                                                                    |
| $\mathbf{r}$ 10<br>$I \cup I$ $\rightarrow$ $A^A$ $A^V$<br>≞È<br>7 B<br>Plakken<br>$\mathcal{A}$ - $A$ -<br>m<br>Klembord<br>Lettertype<br>同 | $=$ F<br>≡<br>$\equiv$<br>A<br>青青青 顯*<br>$$ - % 000$<br>Stijlen<br>$^{4}_{00}$ $^{0}_{00}$ $^{+0}_{00}$<br>信請 ※<br>Getal<br>$\overline{\mathbb{R}}$<br>同 | <sup>⊟⊷</sup> Invoegen ▼<br>$\Sigma$ - $\frac{K}{Z}$ -<br><mark><br< mark=""> Verwijderen<br/>国・翁・<br/>iii Opmaak -<br/>Q +<br/>Cellen<br/>Bewerken</br<></mark> |
| <b>AGENTSCHAP</b><br><b>BINNENLANDS</b><br><b>BESTUUR</b>                                                                                    |                                                                                                    | <u>Vlaamse</u><br>overheid                                                                                                    |
| <b>Boekjaar:</b><br>Naam:                                                                                                    | $\mathbf{1}$<br>2015<br><b>BLIJDORP III</b>                                                                                                    | Œ                                                                                                    |
| SysteemBeheer                                                                                                    | Door te Sturen Bestand Aanmaken                                                                                                    | <b>Gegevens Wissen</b>                                                                                                    |
| 5                                                                                                    | $\overline{\mathbf{3}}$                                                                                                    | 4                                                                                                    |
| <b>VERSIE 2.8 - APRIL 2016</b>                                                                                                    | <b>FINANCIËLE &amp; OPERATIONELE GEGEVENS</b>                                                                                                    | Raf Borremans / Orda-B                                                                                                    |
| 6                                                                                                    |                                                                                                    |                                                                                                    |
| $M \leftarrow P$ $M$                                                                                                    | HOOFDMENU BALANS RESULTATENREKENING GLOB_OPER_GEGEVENS                                                                                                   | $\  \, \ $                                                                                                    |
| ١Ŧ<br>Gereed                                                                                                    |                                                                                                    | Ⅲ 回凹 100% ⊝<br>Đ                                                                                                    |

figuur 1: Hoofdmenu

- 1. Boekjaar: controleer of het juiste boekjaar aangegeven staat. Als u een ander boekjaar wilt ingeven, klikt u op deze cel en geeft u een nieuw jaartal op (4 cijfers). Gegevens van andere boekjaren moet u eerst (opslaan en) verwijderen (zie hieronder, punt 3 en 4)!
- 2. Naam: klik op de knop naast het invulvak om uw intergemeentelijke vereniging te selecteren. U krijgt vervolgens het venster 'Selectie Intercommunale' te zien. Na het aanklikken van het pijltje (rechts) krijgt u de mogelijkheid om uw vereniging te

selecteren uit de lijst. Klik daarna op de knop 'Sluiten'. De applicatie zal dan de spreadsheet voor uw vereniging opbouwen en de nodige werkbladen selecteren (kan enkele seconden duren). Vervolgens komt u opnieuw in het hoofdmenu terecht. Hou er rekening mee dat bij het aanklikken van een vereniging de gegevens die u eventueel al hebt ingevuld, AUTOMATISCH verwijderd worden!

- 3. Door te sturen bestand aanmaken: met deze knop maakt u het bestand aan dat u aan ons agentschap moet bezorgen (zie hoofdstuk 6).
- 4. Gegevens wissen: met deze knop wist u onherroepelijk alle ingebrachte gegevens. U krijgt wel eerst nog een waarschuwingsvenster te zien. Het wissen van de gegevens is evenwel noodzakelijk als de spreadsheet nog oude gegevens bevat op het moment dat u een nieuw boekjaar wilt invoeren.
- 5. Systeembeheer: niet toegankelijk voor eindgebruikers.
- 6. Werkbladen: zoals gebruikelijk in Excel vindt u onderaan op het scherm de tabs van de verschillende werkbladen. Bij deze applicatie gaat het om:
	- hoofdmenu
	- balans
	- resultatenrekening
	- globale operationele gegevens
	- eventuele specifieke operationele gegevens, afhankelijk van de sector en de activiteiten van de intergemeentelijke vereniging.

Klik op de respectieve tab om het werkblad van uw keuze te openen. De kans bestaat dat niet alle bladtabs zichtbaar zijn op het scherm. U moet dan op de pijlen van de tabschuifknoppen (links van de tabs) klikken om de tabs naar links of naar rechts te verschuiven, zodat de andere tabs zichtbaar worden.

7. Bestand: dit is het enige keuzemenu uit de klassieke Excel-menubalk dat relevant is, voornamelijk om de verschillende werkbladen te kunnen afdrukken (zie hoofdstuk 5). Het is niet de bedoeling de overige keuzemenu's te gebruiken ; de functionaliteit ervan is trouwens sterk ingeperkt.

> Het is van belang dat u systematisch de gegevens van één boekjaar van een welbepaalde intergemeentelijke vereniging achtereenvolgens invoert, opslaat en wist, alvorens met een ander boekjaar of eventueel met een andere vereniging te beginnen.

### 3.2 Werkbladen

Bedragen kunnen alleen ingevoerd worden in de witte cellen. De cellen die gekleurd zijn, hebben betrekking op rubrieken die het resultaat zijn van een berekening (totalen, subtotalen, resultaten): ze worden automatisch berekend. Het is dus niet de bedoeling (en overigens niet mogelijk) om zelf bedragen in te geven in de gekleurde cellen. Het verdient wel aanbeveling om de automatisch berekende bedragen te vergelijken met de cijfers die u op papier hebt. Op die manier kunnen tikfouten vlug gedetecteerd worden.

TIP: in plaats van de witte cellen gewoon aan te klikken, kunt u ook over het werkblad navigeren met behulp van de tabulatortoets. In dat geval springt de cursor verder naar de eerstvolgende witte cel en slaat u de gekleurde cellen over. Met de combinatie SHIFT + TAB gaat u de omgekeerde richting uit.

Als u naar een ander, niet-zichtbaar deel van het werkblad wilt gaan, moet u gebruikmaken van de schuifbalken (zie nummer 1 in figuur 2). Daartoe klikt u op de pijlen in de schuifbalk of versleept u het schuifblokje. De (Alt-) Page Up / Page Down -toetsen hebben een vergelijkbaar effect.

Afhankelijk van de grootte van de monitor zullen meer of minder kolommen op het scherm passen. Voor verenigingen met meerdere activiteiten zult u vaststellen dat de brede kolom met de benamingen mee uit beeld verdwijnt als u de kolommen naar links verschuift (bijvoorbeeld als u naar de Totaal-kolom scrolt). Er is bewust voor deze aanpak gekozen om zo veel mogelijk activiteiten samen op het scherm te kunnen weergeven. De rekeningnaam die correspondeert met de actieve cel, wordt echter ook steeds weergegeven in de statusbalk (onderaan, zie nummer 2 in figuur 2). Bovendien blijft de kolom met de rekeningnummers altijd zichtbaar.

| Microsoft Excel - mvgiv<br>同 |                                                                                                    |                                              |                                    |                  |                                       |  |  |
|------------------------------|----------------------------------------------------------------------------------------------------|----------------------------------------------|------------------------------------|------------------|---------------------------------------|--|--|
| 酒                            | Bestand<br>Typ een vraag voor hulp<br>Đ                                                                                                    |                                              |                                    |                  |                                       |  |  |
|                              | <b>ACTIVA</b>                                                                                                    | <b>Distributienetbeheer</b><br>elektriciteit | <b>Distributienetbeheer</b><br>gas | <b>ICS / KNP</b> | <b>VERSCHILLEN</b><br><b>REKENING</b> |  |  |
| 20 28                        | <b>VASTE ACTIVA</b>                                                                                                    | 0.00                                         | 0.00                               | 0.00             | 0.00                                  |  |  |
| 20                           | <b>I.</b> Oprichtingskosten                                                                                                    | 0,00                                         | 0.00                               | 0.00             | 0,00                                  |  |  |
| 21                           | II. Immateriële vaste activa                                                                                                    | 0,00                                         | 0,00                               | 0.00             | 0,00                                  |  |  |
|                              | 22 27 III. Materiële vaste activa                                                                                                    | 0.00                                         | 0.00                               | 0.00             | 0.00                                  |  |  |
| 22                           | A. Terreinen en gebouwen                                                                                                    | 0.001                                        | 0.00                               | 0.00             | 0.00                                  |  |  |
| 23                           | B. Installaties, machines en uitrusting                                                                                                    | 0.00                                         | 0.00                               | 0.00             | 0.00                                  |  |  |
| 24                           | C. Meubilair en rollend materieel                                                                                                    | 0.001                                        | 0.00                               | 0.00             | 0.00                                  |  |  |
| 25                           | D. Leasing en soortgelijke rechten                                                                                                    | 0.00                                         | 0.00                               | 0.00             | 0.00                                  |  |  |
| 26                           | E. Overige materiële vaste activa                                                                                                    | 0.00                                         | 0.00                               | 0.00             | 0.00                                  |  |  |
| 27                           | F. Activa in aanbouw en vooruitbetalingen                                                                                                    | 0.00                                         | 0.00                               | 0.00             | 0.00                                  |  |  |
| 28                           | IV. Financiële vaste activa                                                                                                    | 0.00                                         | 0.00                               | 0.00             | 0.00                                  |  |  |
| 280 1                        | A. Verbonden ondernemingen                                                                                                    | 0.00                                         | 0.00                               | 0.00             | 0.00.                                 |  |  |
| 280                          | 1. Deelnemingen                                                                                                    | 0.00                                         | 0.00                               | 0.00             | 0.0 <sub>8</sub>                      |  |  |
| 281                          | 2. Vorderingen                                                                                                    | 0.00                                         | 0.00                               | 0.00             | 0/00                                  |  |  |
|                              | B. Ondernemingen waarmee een                                                                                                    |                                              |                                    |                  |                                       |  |  |
| 282 3                        | deelnemingsverhouding bestaat                                                                                                    | 0,00                                         | 0.00                               | 0,00             | 0.00                                  |  |  |
| 282                          | 1. Deelnemingen                                                                                                    | 0,00                                         | 0.00                               | 0.00             | 0.00                                  |  |  |
| 283                          | 2. Vorderingen                                                                                                    | 0,00                                         | 0.00<br>ኅ                          | 0.00             | 0.00                                  |  |  |
| 2848                         | C. Andere financiële vaste activa                                                                                                    | 0,00                                         | 0.00                               | 0.00             | 0.00                                  |  |  |
| 284                          | 1. Aandelen                                                                                                    | 0.00                                         | 0.00                               | 0.00             | 0.00                                  |  |  |
| 2858                         | 2. Vorderingen en borgtochten in contanten                                                                                                    | 0,00                                         | 0.00                               | 0.00             | 0.00                                  |  |  |
|                              |                                                                                                    |                                              |                                    |                  |                                       |  |  |
| 29 58                        | <b>VLOTTENDE ACTIVA</b>                                                                                                    | 0.00                                         | 0.00                               | 0.00             | 0.00                                  |  |  |
| 29                           | V. Vorderingen op meer dan één jaar                                                                                                    | 0.00                                         | 0.00                               | 0.00             | 0.00                                  |  |  |
| 290                          | A. Handelsvorderingen                                                                                                    | 0.00                                         | 0.00                               | 0.00             | 0.00                                  |  |  |
| 291                          | B. Overige vorderingen                                                                                                    | 0,00                                         | 0.00                               | 0.00             | 0.00                                  |  |  |
| 3                            | VI. Voorraden en bestellingen in uitvoering                                                                                                   | 0.00                                         | 0.00                               | 0.00             | 0.00                                  |  |  |
| 30 36                        | A. Voorraden                                                                                                    | 0.00                                         | 0.00                               | 0.00             | 0.00                                  |  |  |
| 3031                         | 1. Grond- en hulpstoffen                                                                                                    | 0,00                                         | 0.00                               | 0,00             | 0.00                                  |  |  |
| $\overline{32}$              | 2. Goederen in bewerking                                                                                                    | 0.00                                         | 0.00                               | 0.00             | 0.00                                  |  |  |
| $\overline{33}$              | 3. Gereed product                                                                                                    | 0,00                                         | 0,00                               | 0,00             | 0,00                                  |  |  |
| 34                           | 4. Handelsgoederen                                                                                                    | 0.00                                         | 0.00                               | 0.00             | 0.00                                  |  |  |
| 35                           | 5. Onroerende goederen bestemd voor verkoop                                                                                                   | 0.00                                         | 0.00                               | 0.00             | որ ո                                  |  |  |
|                              | <b>H + ▶ H</b> HOOFDMENU \ BALANS / RESULTATENREKENING /<br>GLOB OPER GEGEVENS / ELEKTRICITEIT - DNB<br>GAS - DNB / ICS<br>$\rightarrow$<br>R |                                              |                                    |                  |                                       |  |  |
|                              | B. Installaties, machines en uitrusting<br><b>NUM</b>                                                                                         |                                              |                                    |                  |                                       |  |  |

figuur 2: Voorbeeld van een werkblad

# 4 Inhoudelijke richtlijnen

### 4.1 Algemene opmerkingen over de sector ENERGIE

Deze sector kan de volgende deelactiviteiten omvatten:

- distributienetbeheer elektriciteit;
- distributienetbeheer gas;
- niet-gereguleerde activiteiten: omvat de energie-activiteiten die buiten het (gereguleerde) distributienetbeheer vallen (bv. eventuele verrichtingen die nog voortvloeien uit de periode van vóór de energieliberalisering; de energiediensten die aan de lokale besturen aangeboden worden …);
- ICS (informatie- en communicatiesignalen) / KNP (kabelnetwerkparticipaties);
- watersanering: omvat alle activiteiten die betrekking hebben op de gemeentelijke en bovengemeentelijke sanering. Deze activiteit is toegevoegd ten behoeve van de distributienetbeheerders die rioleringsactiviteiten ontplooien.

### 4.2 Financiële gegevens (balans en resultatenrekening)

De regels voor een officiële jaarrekening zijn hier van toepassing. Dat houdt in dat in het merendeel van de rubrieken een positieve waarde ingevuld moet worden. Sommige rubrieken kunnen naargelang de omstandigheden een positieve of negatieve waarde hebben ; bij die rubrieken staat de vermelding "(+)/(-)" of "(-)".

Voorts is het van belang dat de bedragen ingevoerd worden in eenheden euro met of zonder decimalen, maar zeker niet in duizendtallen (bv.: 286.779 EUR of 286.778,76 EUR, maar niet 287.000 EUR of 287 EUR). Bij het afronden naar de eenheid is het gebruikelijk om op het hoogste niveau te beginnen, zodat bv. de resultaatverwerking sluitend is en het balanstotaal gelijk is aan actief- en passiefzijde.

NB: Zowel in het jaarverslag als voor de invulgegevens moet u het volledig schema van de jaarrekening gebruiken! Alleen voor de neerlegging komt een verkort schema eventueel in aanmerking.

#### 4.2.1 Intergemeentelijke verenigingen met meerdere activiteiten

Voor verenigingen met meerdere activiteiten is het belangrijk te vermelden dat de werkbladen van de *balans* en de *resultatenrekening* opgebouwd zijn volgens hetzelfde stramien. Dat houdt in dat er voor die schema's meerdere kolommen zijn, overeenkomstig de activiteiten van de intergemeentelijke vereniging. Het volledige schema van balans en resultatenrekening wordt immers integraal gebruikt, ook voor de deelactiviteiten. Hierdoor kunnen de deelbalansen en deelresultatenrekeningen geconsolideerd worden, wat de mogelijkheden van verwerking en rapportering aanzienlijk verbetert.

Uiterst rechts bevindt zich de Totaal-kolom. Hier moet u altijd de (geconsolideerde) bedragen invoeren zoals ze in de door de AV goedgekeurde en neergelegde jaarrekening verschijnen.

De voorlaatste kolom is de verschillenrekening. De bedragen in deze kolom worden automatisch berekend en vormen het verschil tussen enerzijds de globale, geconsolideerde bedragen en anderzijds de som van de deelbalansen of deelresultatenrekeningen. Uiteraard moet u ernaar streven om de verschillen zo beperkt mogelijk te houden. Bij een perfect opgesplitste balans of resultatenrekening blijven de bedragen in deze kolom op 0 staan. Een eventueel verschil daarentegen komt meteen tot uiting, waardoor deze kolom een overzicht geeft van de bedragen die niet kunnen worden toegewezen.

Resultatenrekeningen versus analytische rekeningen

- De gegevens die in de deelactiviteiten worden ingebracht, stemmen in principe overeen met de gegevens die uit de analytische rekeningen (ICS, gas, elektriciteit …) blijken.
- Als sommige gegevens uit de analytische rekeningen (bv. werken voor derden, nevenactiviteiten, diverse kosten en opbrengsten) niet passen in de klassieke schema's, dan moet u die kosten en opbrengsten zo nauwkeurig mogelijk toewijzen aan de rubrieken van het klassieke schema. Meestal zullen dat de andere bedrijfskosten en de andere bedrijfsopbrengsten zijn.
- Ten slotte moet er nog op gewezen worden dat de administratiekosten en de algemene kosten naar de diverse deelactiviteiten omgeslagen worden volgens zelf te bepalen omslagsleutels. Die omslagsleutels moeten redelijk en logisch zijn en mogen niet jaarlijks gewijzigd worden.

#### 4.2.2 Intergemeentelijke verenigingen met maar één activiteit

Voor verenigingen die maar één activiteit uitoefenen (bv. kabelbedrijven) zijn de opmerkingen in rubriek 4.2.1 niet van toepassing. Vanzelfsprekend heeft consolidatie hier geen zin: er zal dus effectief maar één kolom zichtbaar zijn om gegevens in te voeren.

### 4.3 Globale operationele gegevens

Het blad van de globale operationele gegevens is op dezelfde manier opgebouwd als dat van de balans en de resultatenrekening. Voor verenigingen met meerdere activiteiten betekent dat, dat u op analoge wijze te werk moet gaan. Met andere woorden: de Totaalkolom en de verschillende activiteiten worden ingevuld. Als ook hier bepaalde gegevens niet opgesplitst kunnen worden (bv. bepaalde personeelsleden die voor verschillende activiteiten werken), komt dat automatisch tot uiting in de verschillenrekening.

De gegevens i.v.m. personeelsleden hebben betrekking op de situatie op 31 december. Ze moeten alleen door intergemeentelijke verenigingen met eigen personeel ingevuld worden. Voor iedere categorie wordt gevraagd naar het aantal personeelsleden in respectievelijk absolute cijfers en voltijdse equivalenten (VTE).

Bij de **materiële vaste activa** heeft de post subsidies betrekking op het niet afgeschreven

gedeelte van de kapitaalsubsidies, dat op het passief van de balans terug te vinden is.

### 4.4 Specifieke operationele gegevens

Hier gaat het om gegevens die specifiek zijn voor intergemeentelijke verenigingen die behoren tot een welbepaalde sector (bv. energie, water, afval, streekontwikkeling …).

Voor de energiesector worden specifieke operationele gegevens opgevraagd voor de activiteiten distributienetbeheer elektriciteit en gas. Voor de activiteit ICS worden vanaf boekjaar 2004 geen operationele gegevens meer opgevraagd. Vanaf boekjaar 2010 is voor sommige verenigingen de activiteit watersanering toegevoegd, waar ook een tabblad met specifieke operationele gegevens aan verbonden is.

#### Toelichting bij het invullen van sommige gegevens

#### ELEKTRICITEIT

- Aantal EAN-codes MS en HS: alle leveringspunten die geen laagspanning zijn.
- Aantal dossiers effectief gedropte klanten: aantal (residentiële) klanten die tijdens het jaar (van 1/1 tot en met 31/12) werkelijk gedropt werden.
- Aantal geplaatste/geactiveerde budgetmeters: aantal budgetmeters die tijdens het jaar (van 1/1 tot en met 31/12) geplaatst en/of opnieuw geactiveerd zijn. (analoog voor de stroombegrenzers)
- Nettokostprijs van de sociale openbare dienstverplichting: kosten min opbrengsten/recuperatie van:
	- aankoop/verkoop sociale energie
	- 100 kWh gratis
	- kosten van het plaatsen en activeren van budgetmeters en stroombegrenzers
	- administratiekosten
	- afschrijving van dubieuze vorderingen
	- onderhoud van openbare verlichting
	- REG-acties.
- Bestemming aangevoerde kWh naar eigen eindverbruikers (ODV): aantal kWh geleverd aan gedropte klanten + 100 kWh gratis.
- Door de regulator gebudgetteerde kapitaalvergoeding: kapitaalvergoeding conform het budget.
- Door de netbeheerder berekende kapitaalvergoeding: kapitaalvergoeding volgens de berekening op 14/02 door de netbeheerder.

#### GAS

#### Nettokostprijs van de sociale openbare dienstverplichting:

kosten min opbrengsten/recuperatie van:

- aankoop/verkoop sociale energie
- kosten van het plaatsen en activeren van budgetmeters
- administratiekosten
- afschrijving van dubieuze vorderingen
- REG-acties.

## 5 Afdrukken van de gegevens

Hoewel het niet de bedoeling is dat de gegevens op papier naar het agentschap gestuurd worden, kunt u de verschillende werkbladen afdrukken via het menu 'Bestand'. Daarbij kunt u ook gebruikmaken van de pagina-instelmogelijkheden (zie figuur 3).

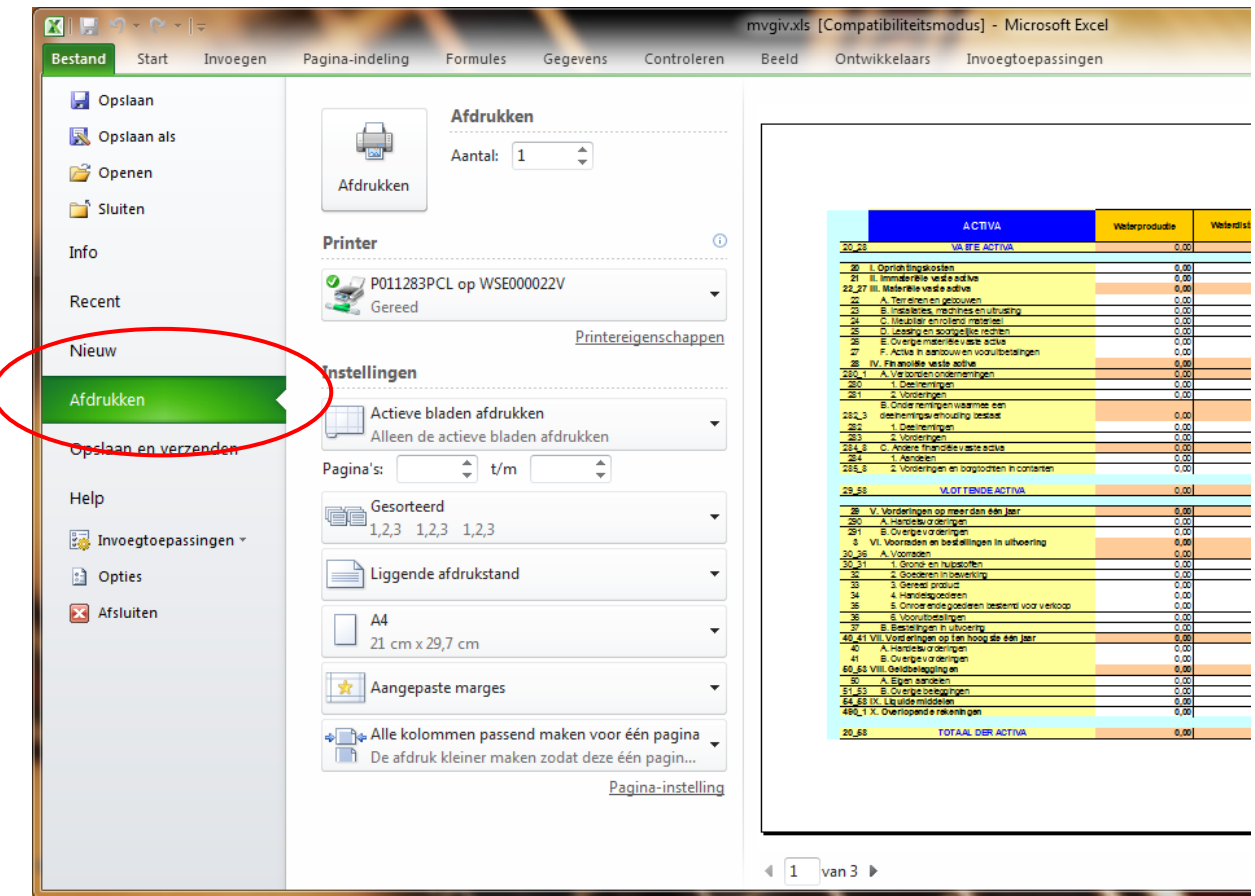

figuur 3: Afdrukmogelijkheden

De overige onderdelen van het menu 'Bestand' hebben weinig nut zolang u niet terug in de normale Excel-omgeving werkt. Voor u met andere taken in Excel begint, kunt u ook beter het programma volledig afsluiten en vervolgens gewoon opnieuw opstarten.

### 6 Aanmaken van het databestand

Als u voor alle activiteiten de financiële en operationele gegevens hebt ingegeven, bent u klaar om het bestand aan te maken dat u aan ons agentschap moet bezorgen.

Daarvoor gaat u terug naar het hoofdmenu (de meest linkse tab) en klikt u op de knop 'Door te Sturen Bestand Aanmaken', waarna een dialoogvenster verschijnt (zie figuur 4).

Een bestandsnaam hoeft u niet op te geven. Die wordt automatisch bepaald op basis van de naam van de vereniging en het boekjaar (zie bovenaan in het dialoogvenster).

Via de boomstructuur in het dialoogvenster moet u wel een map of station aanduiden waarin u het bestand wil opslaan. Het handigste is misschien dat u het bestand gewoon tijdelijk op het bureaublad van uw pc plaatst.

Nadat u op 'OK' geklikt hebt, is het bestand opgeslagen en kunt u Excel afsluiten.

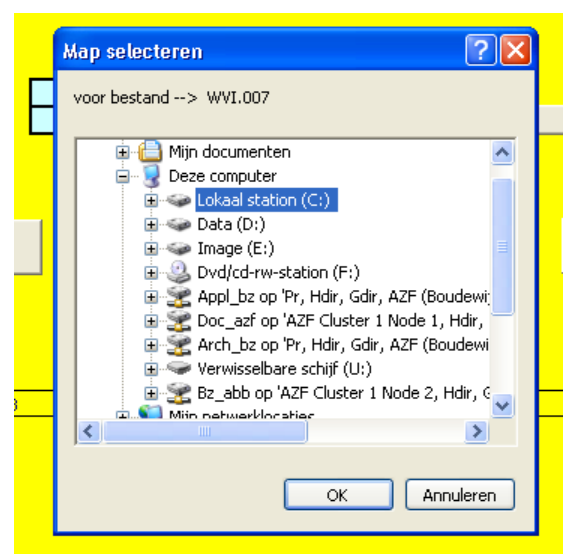

figuur 4: Bestand aanmaken

## 7 Versturen van de gegevens

 $\triangleright$  Het aangemaakte bestand of het volledige Excel-bestand kunt u naar ons doormailen op het volgende adres:

[gegevens-intercommunales@vlaanderen.be](mailto:gegevens-intercommunales@vlaanderen.be)

 $\triangleright$  Voor meer inlichtingen kunt u altijd contact met ons opnemen op het volgende nummer:

Nico De Vulder: 02 553 39 62

# 8 Opmerking

Als u na het gebruik van 'mvgiv.xls' Excel opnieuw opstart voor andere werkzaamheden, bestaat de mogelijkheid dat bepaalde balken ontbreken op het scherm (bv. de formulebalk of een van de werkbalken). Dit is eenvoudig op te lossen via het keuzemenu 'Beeld'.

Een alternatief is dat u het bestandje 'repair.xls' downloadt van onze site (dezelfde URL als voor 'mvgiv.xls') en het achtereenvolgens opent en opnieuw sluit in Excel. 'Repair.xls' is namelijk niets anders dan een lege Excel-werkmap waarin de gebruikelijke balken geactiveerd zijn.